## 더존 i CUBE 인사 근태관리 매뉴얼

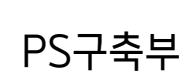

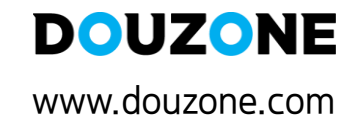

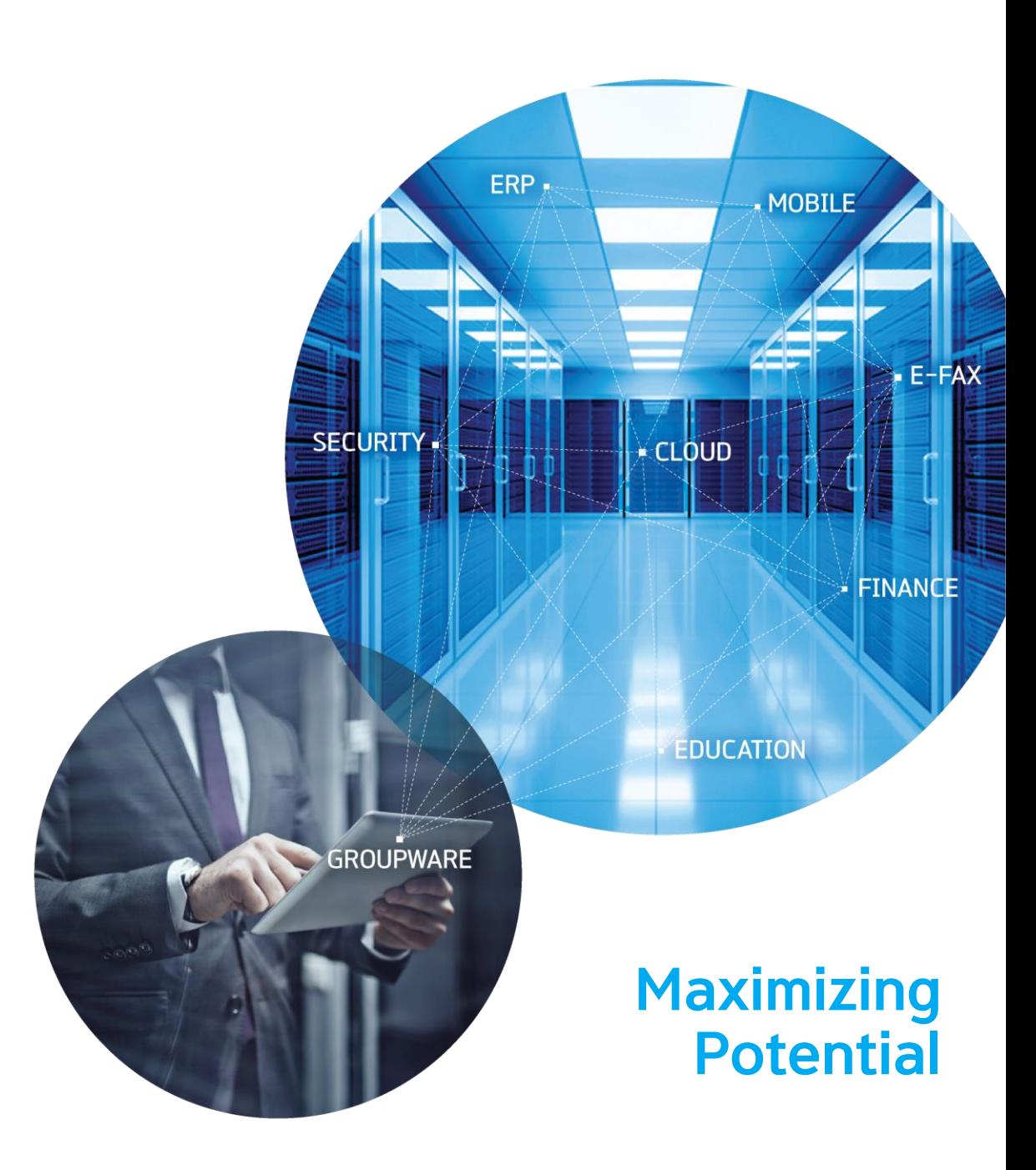

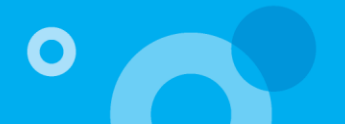

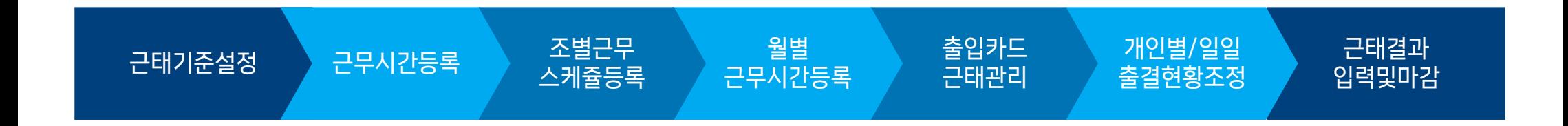

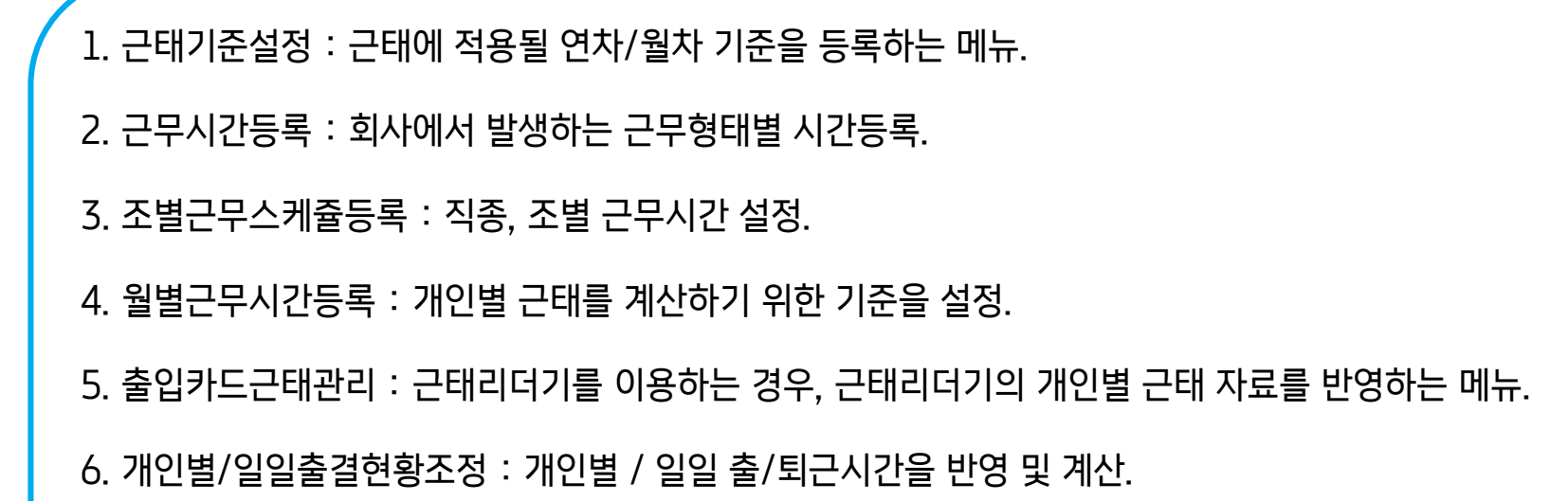

7. 출입카드근태관리 : [개인별출결현황조정]메뉴 에서 계산된 근태결과 집계.

## 근태관리 – 근태기준설정

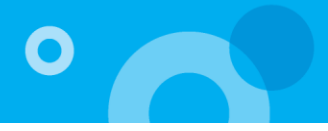

GO 근태기준설정

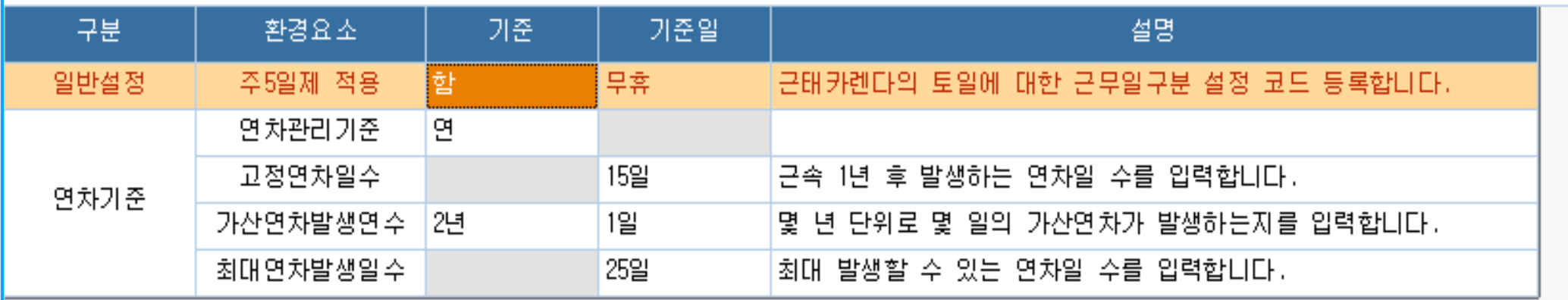

\* 근태 기준 및 연차 기준을 설정하는 메뉴, 근태 및 연차 설정의 기준이 됨.

- 일반설정

> 주5일제 적용에 따른 토요일의 요일구분 코드를 등록합니다. (Ex. 주휴, 유휴, 무휴)

- 연차관리기준

> 연 : 연차 발생을 연중 한번 부여하는 경우.

> 월 : 연차 발생을 입사일 기준으로 매달 부여하는 경우.

- 고정연차일수 : 근속 1년 후 최초로 발생하는 연차일 수를 입력.
- 가산연차발생연수 : 근속 1년 후 몇 년 단위로 몇 일의 가산연차가 발생하는지 입력.

- 최대연차 발생일수 : 최대로 발생 할 수 있는 연차일 수를 입력.

#### 근태관리 – 근무시간등록 (1/2)

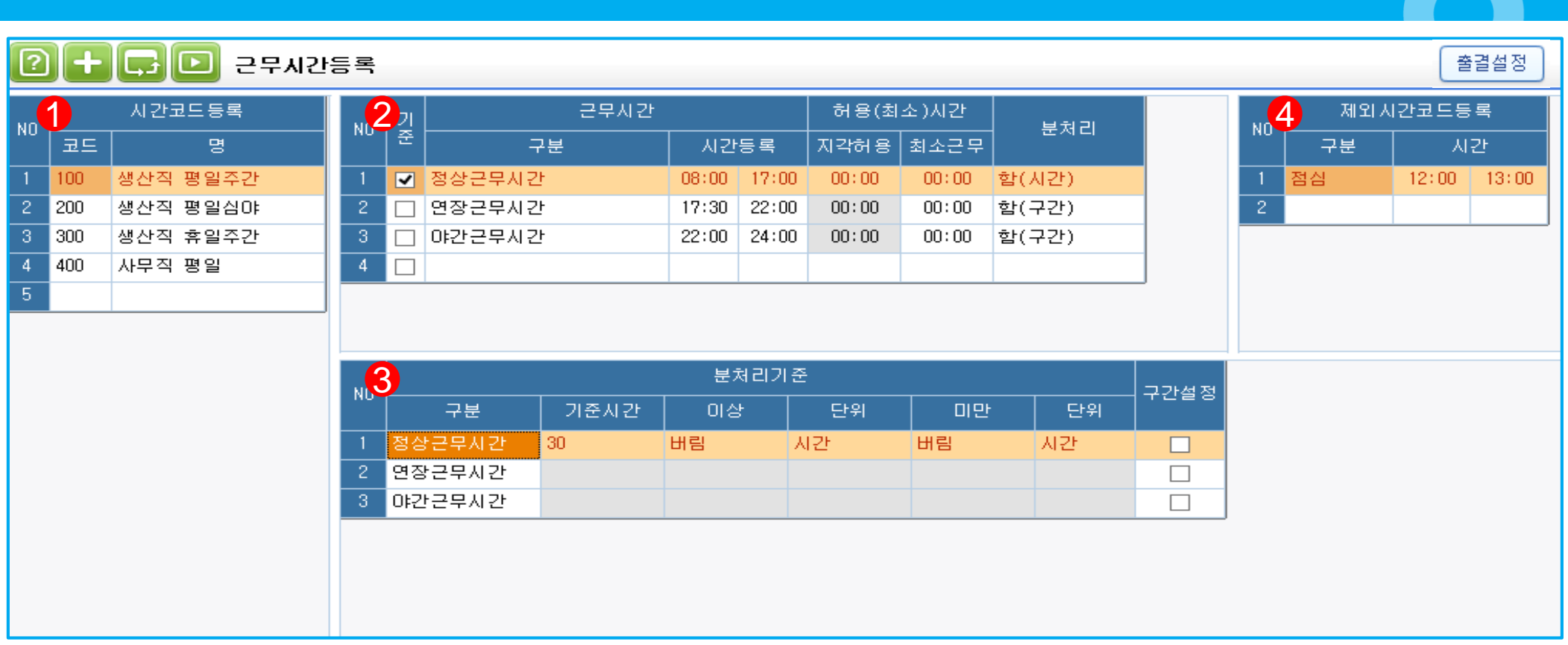

\* 모든 근무시간구분 형태를 등록하는 메뉴

3. 분처리 설정 : 근무시간 구분 별 분처리 기준을 설정함

4. 제외시간: 식사 및 휴식시간 등 제외할 시간은 항목별로 우측에 입력

<작업순서>

1. 시간코드등록 : 근무 유형별 시간(정상근무시간, 연장근무시간, 심야근무시간)을 등록

Ex) 평일 근무 시간대와 주말 근무시간대가 다른 경우, 직종별 근무시간대가 다른 경우 각각 등록

2. 시간코드 내의 근무시간입력 : 근태결과에 집계될 시간을 구분하여 등록하는 메뉴. 기준시간을 체크하여, 지각여부를 확인하는 기준으로 사용

O

## 근태관리 – 근무시간등록 (2/2)

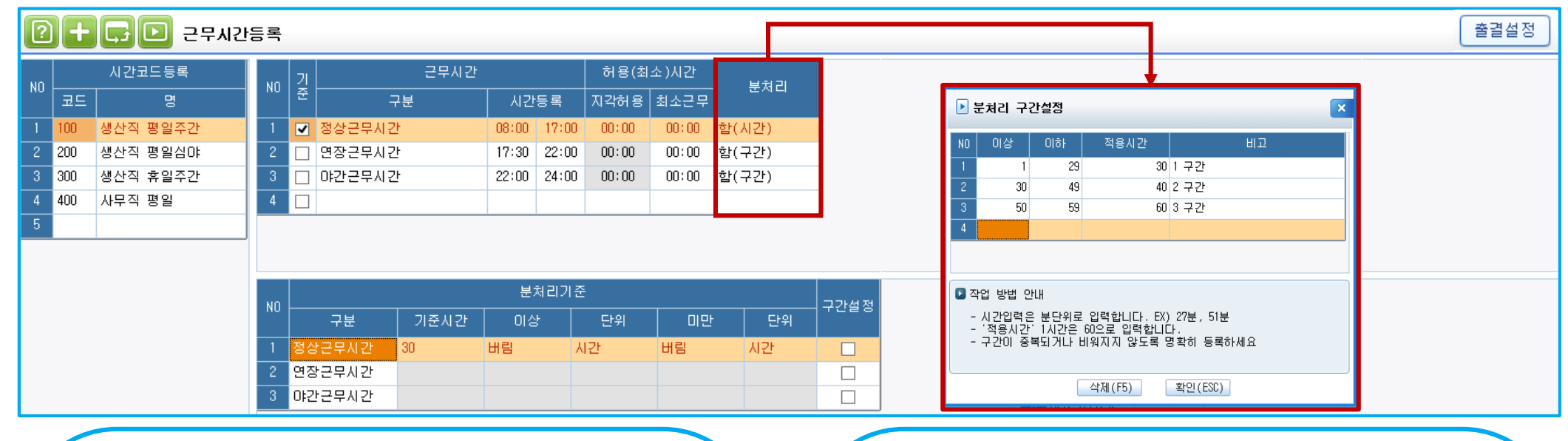

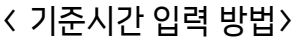

1. 분처리 설정

- 1) 함(시간) : 1-59사이를 입력
- 2) 함(분) : 1-9 사이 분을 입력
- > 개인별에서 집계한 근무시간이 '기준시간' 이상,이하에 따른
- 조건을 통해 시간을 계산함
- 3) 분처리 설정 시 구간으로 설정할 경우
- > 함(구간) : 구간설정부분에 체크 후 팝업창 생성 1~59 사이를 구간별로 나누어 등록, 실제 근무시간을 기준으로 분처리함.

> 분처리 예시 1) Ex. 기준시간을 30분으로 하고, 연장시간이 37분 발생했을 경우 - 올림 : 시간으로 설정하면 -> 1시간 산정 - 올림 : 분으로 설정하면 -> 40분 산정  $-$  버림 : 시간으로 설정하면 -> 0분 산정 - 버림 : 기준시간으로 설정하면 -> 30분 산정 - 정상 : 37분 그대로 산정 2) Ex. 구간의 설정

1~29로 설정 후 적용시간 30 입력 시 : 9분 퇴근->30분으로 적용 30~49로 설정 후 적용시간 40 입력 시 : 45분퇴근->40분으로 적용 50~59로 설정 후 적용시간 60 입력 시 : 55분퇴근->60분으로 적용

#### i CUBE 인사 근태관리 매뉴얼 6 PS구축부

#### 근무시간 일괄등록 – 하단에 선택한 직종별 근무조의 근무시간을 현재 선택한 근무조의 근무시간과 동일하게 설정.

- 일괄등록 : 카렌다 일괄등록 - 하단에 선택한 직종별 근무조의 카렌다를 현재 선택한 직종의 근무 조와 동일하게 설정.

3. 전월 복사의 경우 각 조건 별로 복사해서 사용.

2. 시간등록 : [근무시간등록] 에서 등록한 시간을 기준으로 각각의 [평일,토일, 유휴,주휴,무휴] 에 선택/등록.

1. 작업연도, 사업장, 직종, 근무조 등을 선택 후 일자 별 근무일 구분 및 근무여부 체크.

<작업순서>

해당월의 사업장별, 직종별, 근무조별 근무일구분(평일,휴일 등)과 근무시간을 설정하는 메뉴.

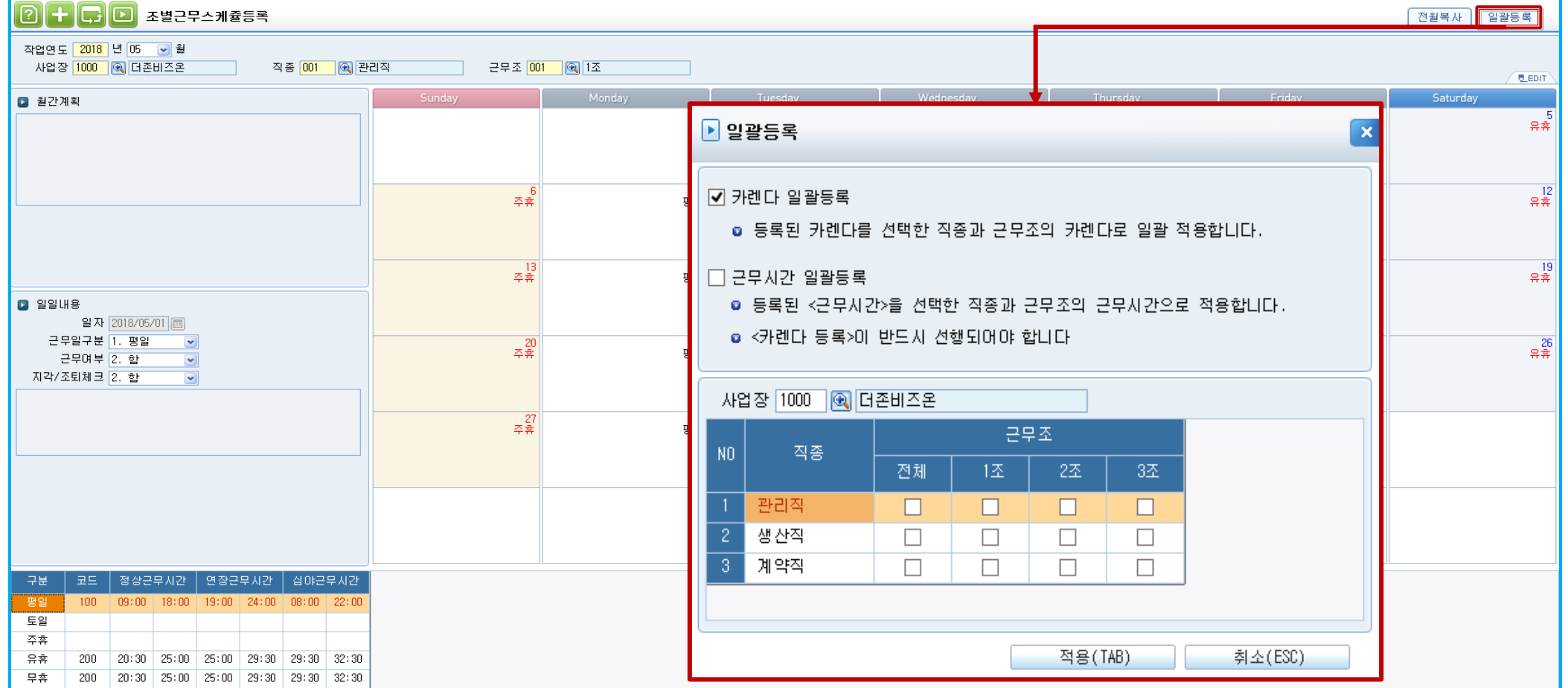

#### 근태관리 – 조별근무스케줄등록

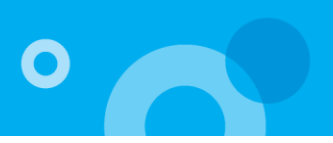

- 교대근무

- 일괄변경 : 선택한 사원을 기준으로 체크되어있는 사원들의 월별 근무시간이 변경 됨 Ex) 최석기의 근무시간을 김규민 에게 적용시킬 때 사용.
- <버튼설명> - 엑셀업로드 : 엑셀양식를 생성하여, 사원별 근무일, 근무여부, 근무시간코드 작성 후 업로드 가능.

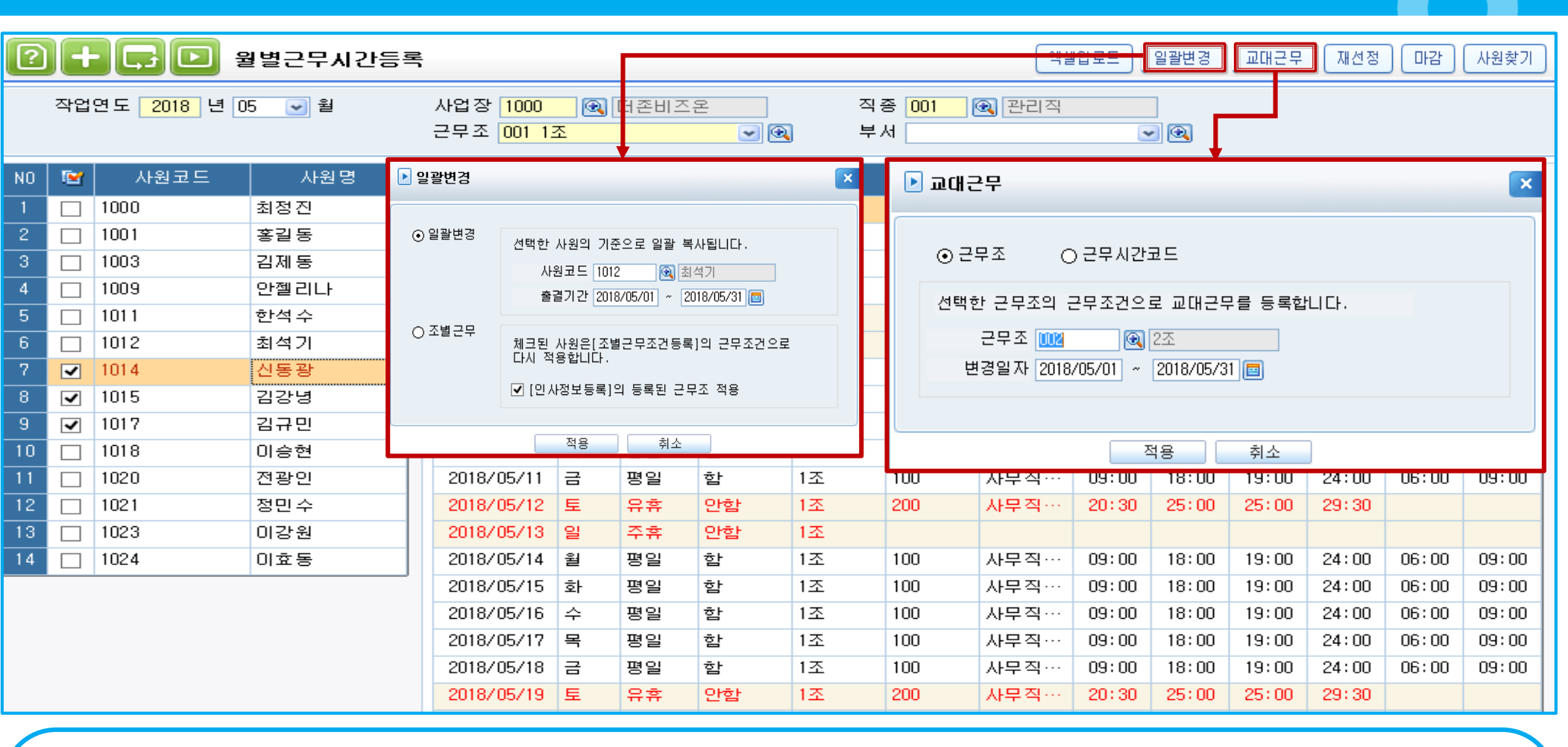

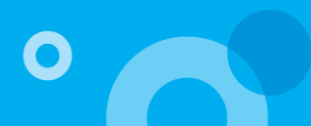

### 근태관리 – 출입카드근태관리

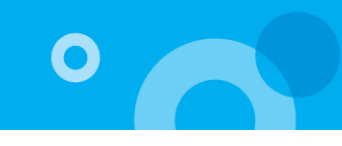

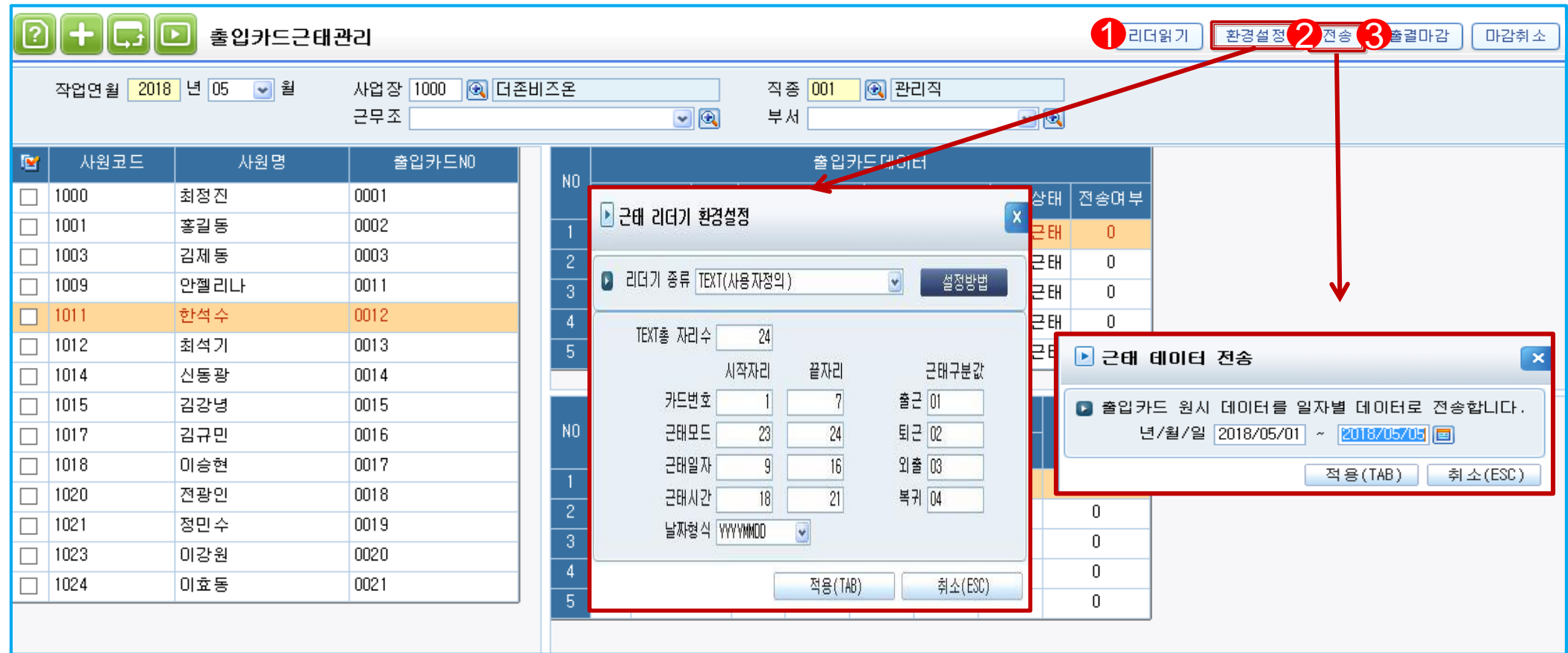

\* 근태리더기를 이용하여 개인별 출결을 iCUBE에 반영하는 메뉴.

< 작업순서 >

1. 리더읽기 : 텍스트 형식으로 출입카드기기의 근태데이터를 불러옴

2. 전송 : 리더읽기로 불러온 데이터를 일자 별로 지정하여 전송

- 3. 출결마감 : 전송된 데이터를 확인 후 출결마감을 통하여 [개인별 출결현황조정(일일출결현황)]에 반영
- 환경설정 : 근태리더기 종류 및 TEXT자릿수 등의 기타사항을 입력

> 리더기 종류 (TEXT 사용자정의) : 에스원, 세콤 외 타 근태기기의 출입자료를 불러오기 위한 설정 (카드번호/근태모드/근태일자/근태시간/날짜형식 등)

#### 근태관리 – 일일출결현황조정

**BO DE EL SUBRE SE DE LA CONTENTACIÓN DE LA CONTENTACIÓN DE LA CONTENTACIÓN DE LA CONTENTACIÓN DE LA CONTENTACI** 

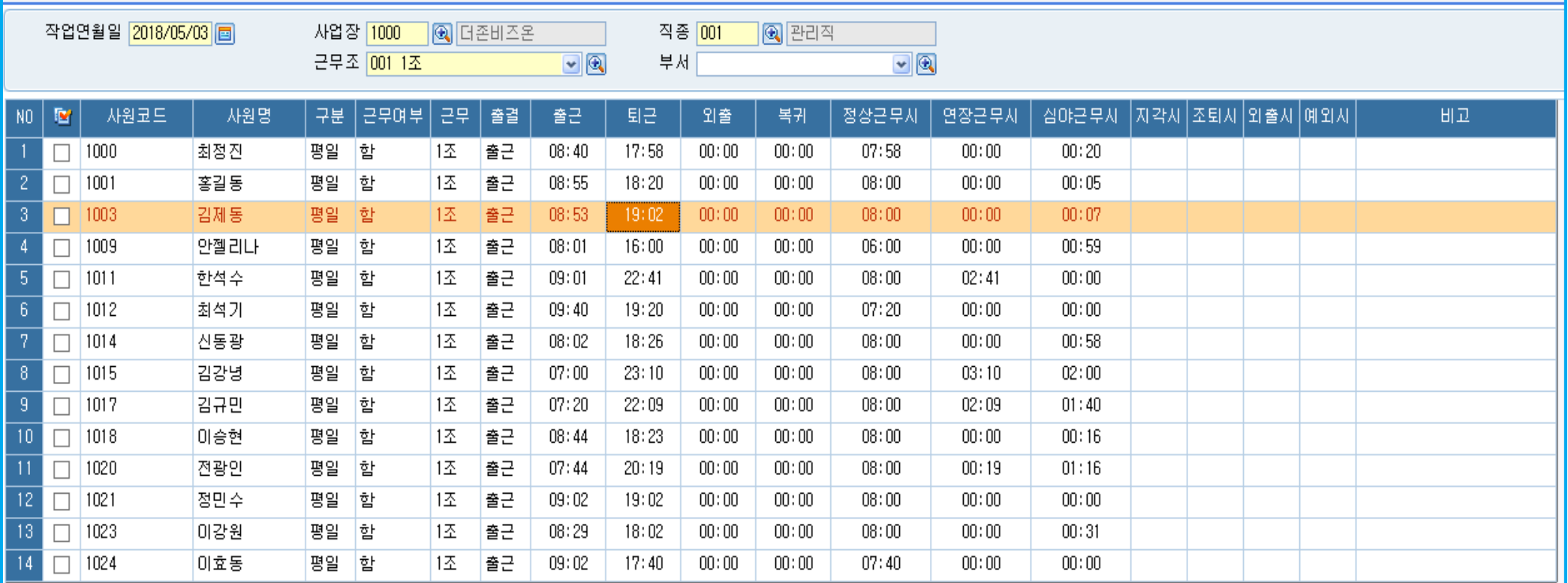

\* 기 설정된 기준에 따라 일일별 사원들의 근태내역을 입력, 조정 하는 메뉴

< 작업순서 >

1. 자료수신 : [출입카드근태관리]에서 마감한 데이터를 수신하여 출퇴근시간을 반영.

(단, 출입카드 데이터를 반영하지 않는 경우, 직접 출퇴근 시간을 입력)

2. 시간계산 : 근무시간 계산.

> 연차, 반차, 병가 등 기타 출결내역은 코드도움을 통하여 직접 변경.

4. 일마감 : 입력된 자료를 마감. 출결기간 동안의 일마감 후 개인별 출결현황 조정에서 최종적으로 출결마감이 필요함.

- 일괄변경 : 자료수신 후 수기로 시간을 변경할 수 있음.

2 시간계산 | 일괄변경 1 자료수산 3 일마감

 $\overline{\mathbf{C}}$ 

### 근태관리 – 개인별출결현황조정

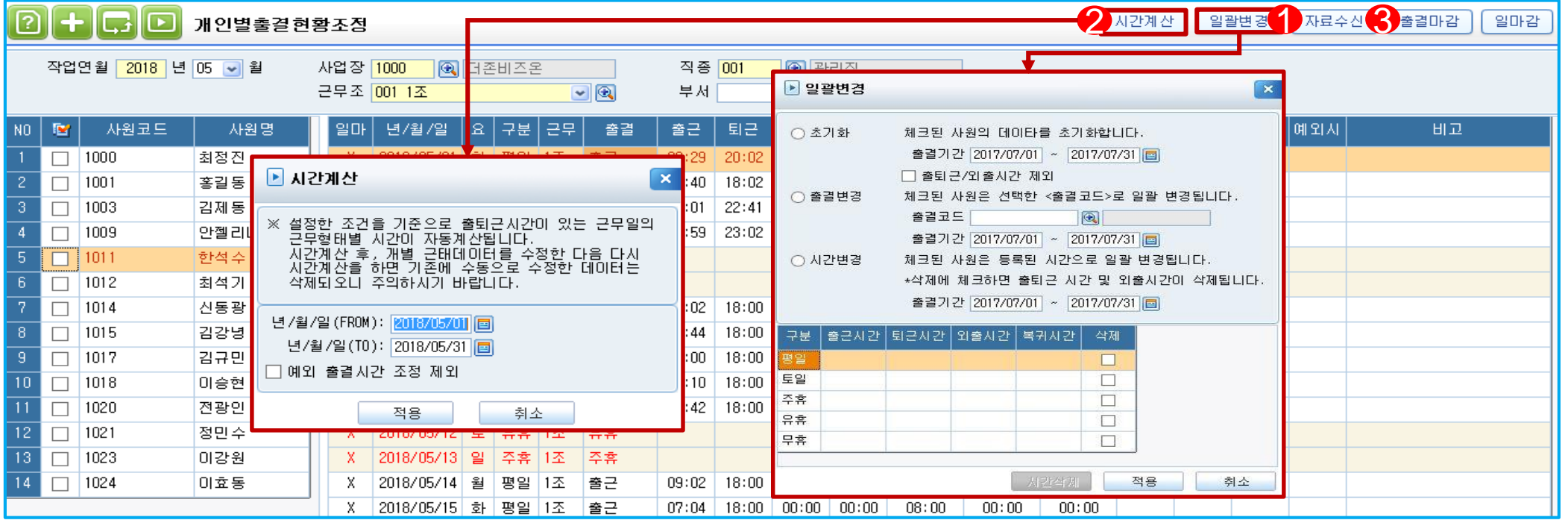

#### \* 기 설정된 기준에 따라 월별 사원들의 근태내역을 입력, 조정 하는 메뉴

< 작업순서 >

1. 자료수신 : [출입카드근태관리]에서 마감한 데이터를 수신하여 출퇴근시간을 반영

(단, 출입카드 데이터를 반영하지 않는 경우, 직접 출퇴근 시간을 입력)

2. 시간계산 : 근무시간 계산. (예외 출결시간 조정 제외 : 지각/조퇴/외출 시간을 수기로 조정하여 산출된 예외시간을 제외 후 시간계산)

3. 연차, 반차, 병가 등 기타 출결내역은 코드도움을 통하여 직접 변경.

- [일괄변경] : 자료수신 후 수기로 시간을 변경할 수 있음.

> 초기화 : 체크된 사원의 출결기간 동안의 출결 시간을 월별근무시간등록 기준으로 초기화함.

-> 출퇴근/외출시간 제외 : 출퇴근/외출시간을 제외한 근무시간들이 모두 삭제됨.

> 출결변경 : 체크된 사원의 출결기간 동안의 출결코드를 일괄적으로 선택하여 변경함.

> 시간변경 : 체크된 사원의 출결기간 동안의 근무일 구분 별로 출/퇴근,외출/복귀시간을 일괄적으로 등록 및 삭제 가능함.

O

 $\mathbf O$ 

- 엑셀 업로드 : 조회한 귀속연월의 근태 데이터를 엑셀로 업로드 가능 (단, 기 입력된 데이터는 변경됨 )
- 재선정 : 근태데이터, 대상자 선정, 사원정보의 재 반영
- 출력항목 : 화면에 표시할 시간 집계내역을 선택함

근태관리 – 근태결과입력및마감

\* [개인별 출결현황조정]에서 계산된 근태내역을 집계하는 메뉴

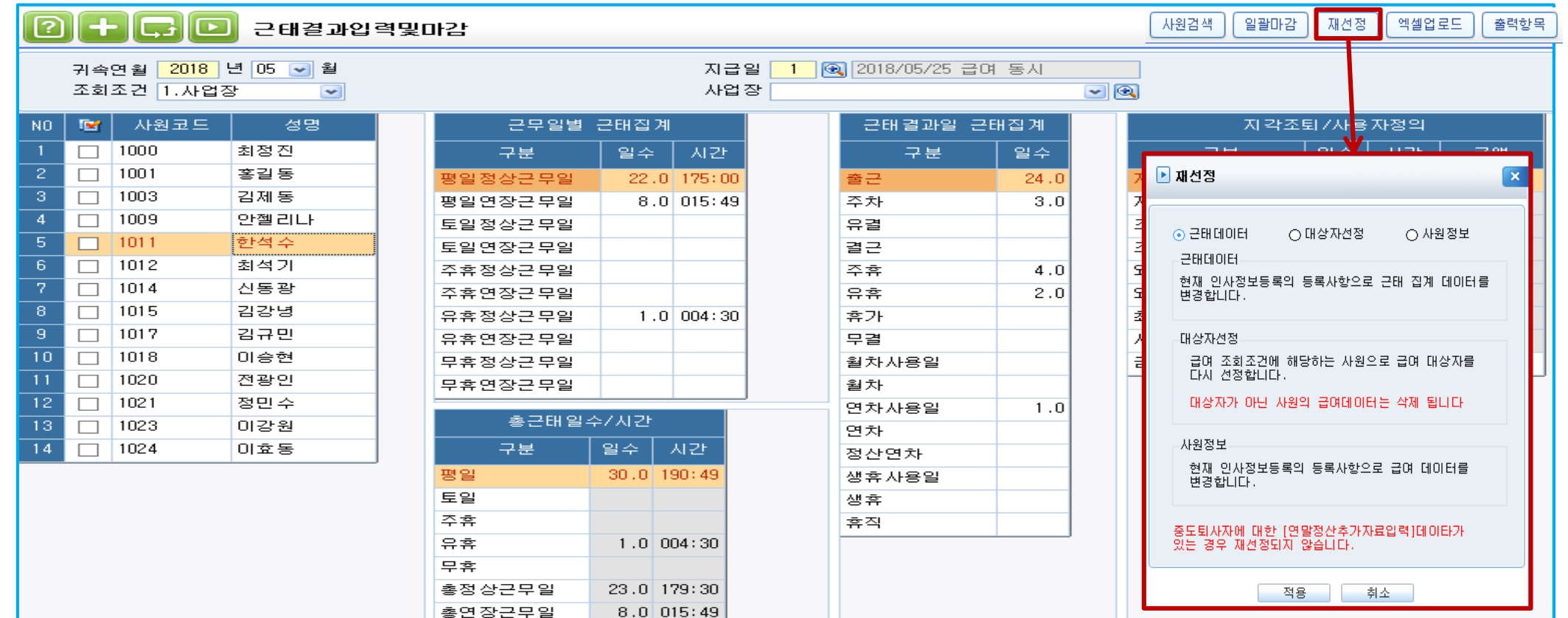

# 감사합니다.

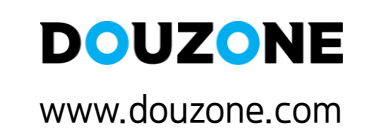

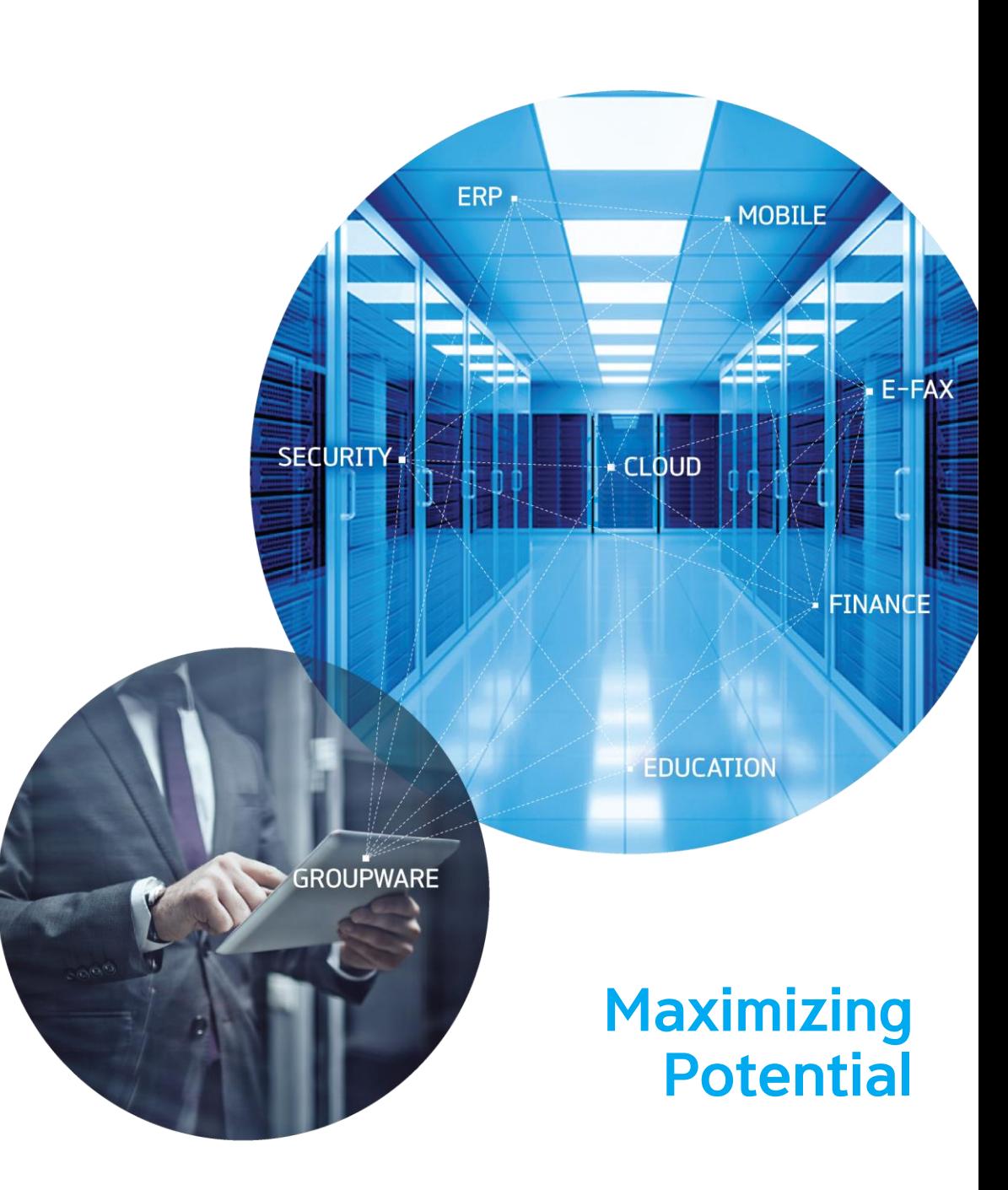